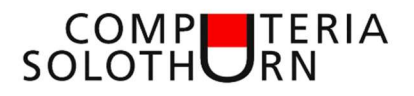

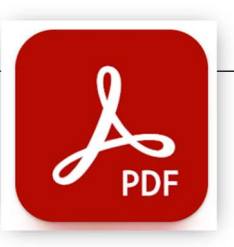

↑ D OneDrive - Persönlich > Computeria > Vorträge > 13 NAPS2 PDF > Merkblatt

Martin Hauser martin.hauser@gawnet.ch 30.11.2023

# PDF erstellen, öffnen und bearbeiten

## Was ist ein PDF-Dokument

- PDF ist die Abkürzung für "Portable Document Format"
- PDF wurde 1993 von "Adobe System" entwickelt.
- Ein PDF kann auf allen Computern geöffnet werden und hat auf jedem Computer das gleiche Aussehen.

PDF Merkblatt1

PDF (\*.pdf) eitere Opt

- PDF hat sich unter den Dateiformaten durchgesetzt.
- Ein PDF-Dokument kann aus Texten und Bildern bestehen.
- Ein PDF-Dokument behält das Aussehen, welches der Ersteller verwendet hat.

Wichtig: Zu versendende Dateien (zB aus Word, Excel und anderen Programmen), welche durch den Empfänger nicht zwingend bearbeitet werden müssen, stellen wir im PDF-Format zu. Die meisten Programme lassen die Erstellung einer PDF-Datei zu. Oft durch Klick auf

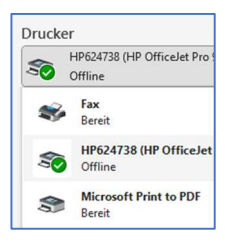

Speichern

- Drucken, anstelle des Druckers "Print in PDF" (oder ähnlich) wählen, Drucken, Dateiname zuteilen, Speicherort wählen, Drucken.
- Speichern unter, PDF (\*.pdf) wählen, speichern

# PDF-Datei öffnen

Zum Öffnen von PDF-Dateien benötigen wir ein Programm. zB:

- Adobe Acrobat
- Browser (Firefox, Edge, Safari etc.)
- **Betriebssystem**

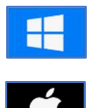

Vorschau

Kein Angebot

Mit Doppelklick im Dateiexplorer öffnet sich ein PDF mit dem voreingestellten Programm (je nach Einstellung). Das PDF kann auch mit einem anderen Programm geöffnet werden.

Rechtsklick auf die Datei – öffnen mit – Programm auswählen

Standardprogramm zum Öffnen von PDF-Dateien ändern: Maus auf Datei, Klick mit rechter Maustaste

"öffnen mit", "andere App" auswählen, neues Programm wählen, Häkchen bei "immer…), OK (oder Klick auf "immer" bei Win11)

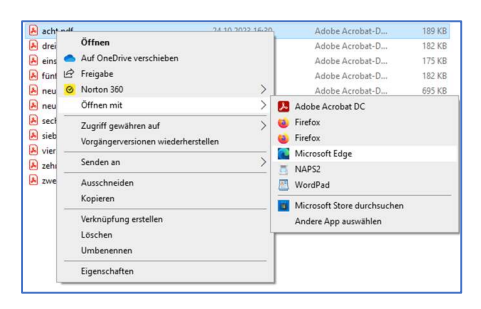

## PDF-Datei trennen (aufteilen)

Oft brauchen wir nur einen Tel des Dokumentes (zB bei Handbüchern in 36 Sprachen...). Wir erstellen ein neues Dokument:

- PDF öffnen
- Drucken
- Drucker wählen: "print to PDF"
- Gewünschte Seiten wählen: zB: "1-12", "1,4,7"," 1,5-12" etc
- **Drucken**
- Im neuen Fenster Dateiname und Speicherort auswählen
- **Speichern**

## PDF-Datei bearbeiten

Zum Bearbeiten von PDF-Dateien stehen verschiedene Programme zur Verfügung:

- Adobe Acrobat kostenpflichtig
- Browser (Firefox, Edge, Safari etc.) nur einfache Bearbeitungen
- **Betriebssystem**

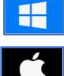

Windows -Fax und -Scan (ungenügend)

Vorschau (gut)

• Spezielle Scan-Software, zB NAPS2

Unter den vielen guten Scan-Programmen habe ich NAPS2 ausgewählt. NAPS2 ist ein kostenloses Scan-Programm, welches auch hervorragend zur Bearbeitung von PDF-Dateien eingesetzt werden kann. Für mich bietet es alle nötigen Funktionen, um Dokumente in eine PDF-Datei zu scannen und bestehende PDF-Dateien zu bearbeiten (Seiten trennen, zusammenführen, gerade stellen, korrigieren, löschen, etc).

### NAPS installieren

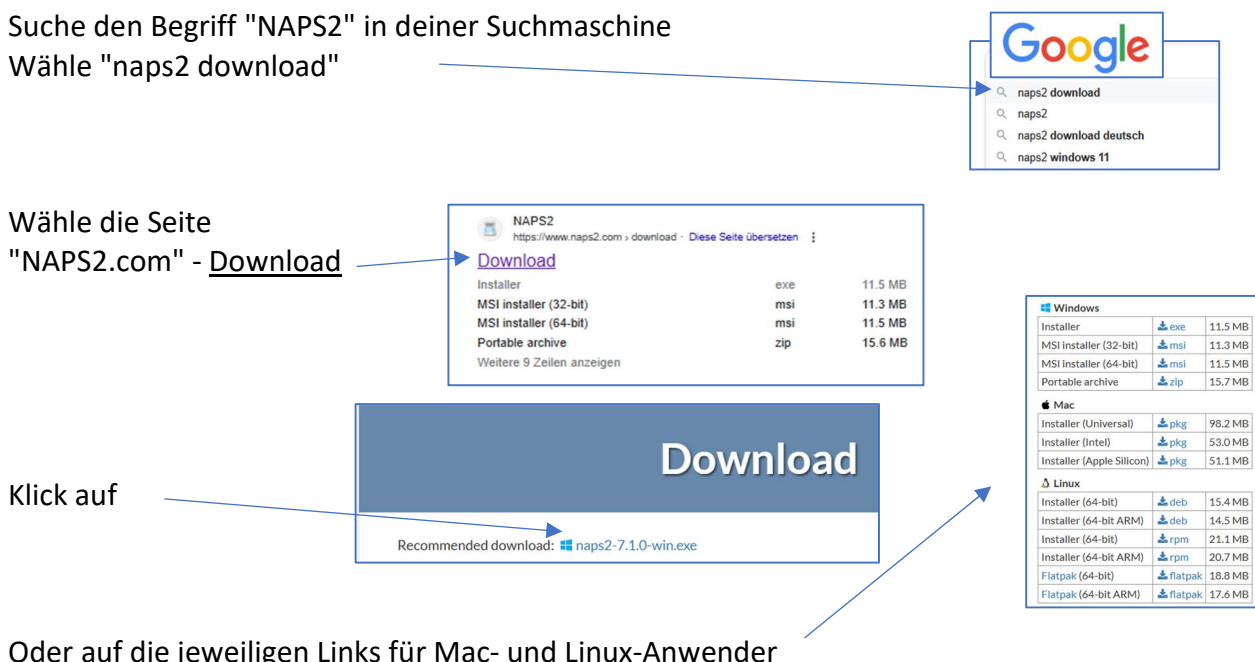

Oder auf die jeweiligen Links für Mac- und Linux-Anwender

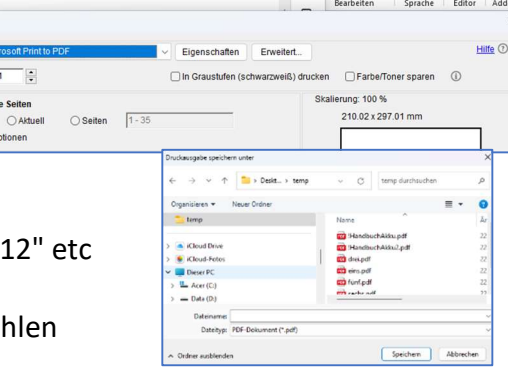

Text oder Werkzeuge suchen Q

Drucker

Drucker:

O Alle

Exemplare: 1 Ŧ

Zu druckende Seiten

 $\boxed{m}$  $\theta$   $\theta$  $\overline{\mathbb{Q}^1}$  $\overline{\mathscr{E}}$  $\overline{\mathbf{z}}$ > Markieren ~

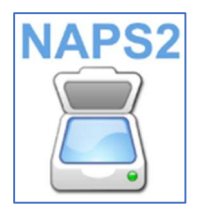

## PDF bearbeiten

Öffne NAPS2. Die Kopfleiste der Einstiegsseite sieht wie folgt aus:

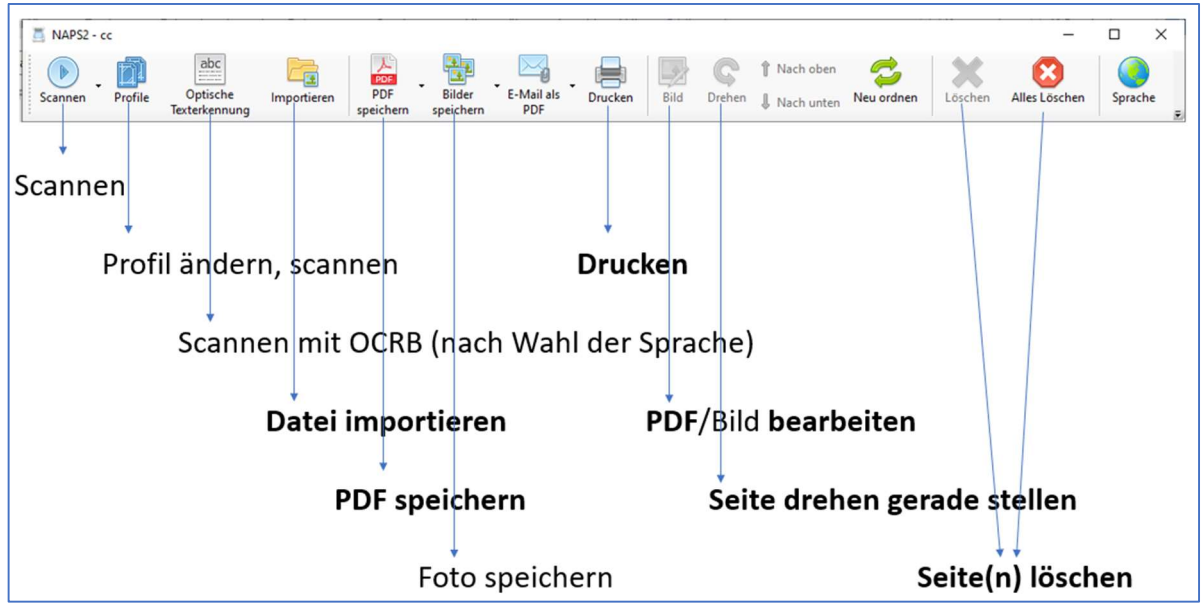

Die Funktionen für das Scannen von Dokumenten und Fotos ist nicht Bestandteil unseres heutigen Themas. Wir beschränken uns auf die Funktionen für das Öffnen und das Bearbeiten von PDF-Dateien.

#### PDF-Dateien importieren

Für den Import von PDF-Dateien stehen zwei Möglichkeiten zur Verfügung: a) Klick auf "Importieren"

- im sich öffnenden Fenster die Datei bzw die Dateien auswählen
- öffnen

b) mit zwei offenen Fenstern

- NAPS2-Fenster verkleinern
- Explorer öffnen, verkleinern, Ordner mit der zu bearbeitenden Datei öffnen
- Fenster nebeneinander platzieren (NAPS2, Explorer)
- Datei(en) markieren, mit gedrückter Maustaste in den Arbeitsbereich von NAPS2 ziehen

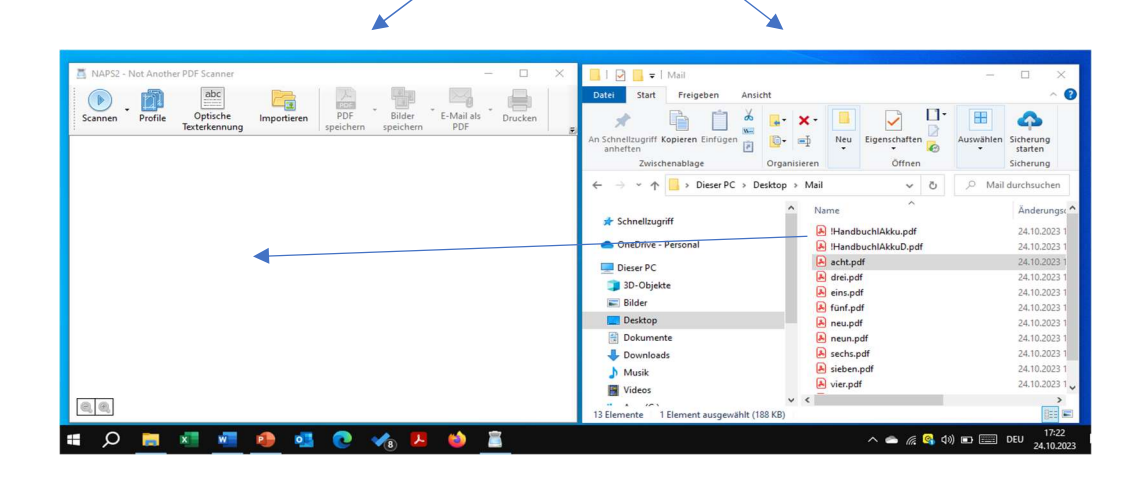

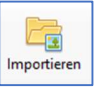

#### Reihenfolge der Seiten ändern

- Klick auf zu verschiebende Seite
- Mit rechter Maustaste an gewünschten Ort ziehen

#### Grösse der Seitenansicht verändern

Mit gedrückter Ctrl-Taste Mausrad drehen

#### Seiten löschen

 Klick auf zu löschende Seite (für mehrere Seiten mit gedrückter Shift- oder Ctrl-Taste die zu löschenden Seiten anklicken)

Drehen

ත

**Sche** 

- Klick auf löschen
- Zum Löschen aller Seiten Klick auf "alles Löschen"

#### Seiten drehen, geradestellen

Gescannte Dokumente sind oft nicht gerade. Meistens verursacht durch

- schräg eingelegte Dokumente in einem Flachbettscanner
- Ungenauer Einzug

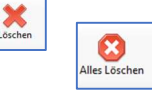

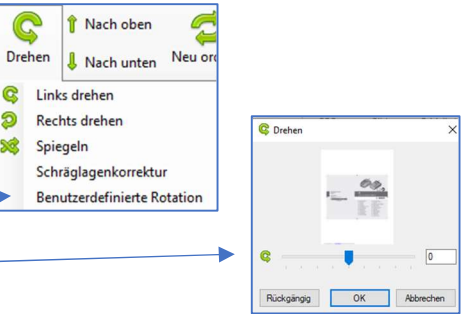

Dies lässt sich mit NAPS2 sehr einfach korrigieren:

- Klick auf zu korrigierende Seite
- Klick auf Drehen
- Benutzerdefinierte Rotation
- Mit Schieberegler Dokument geradestellen
- **OK**

#### Noch einfacher

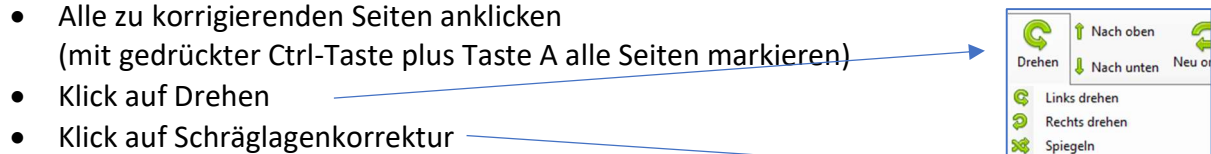

Alle markierten Seiten werden nun geradegestellt. Sehr praktisch.

#### PDF/Bild bearbeiten

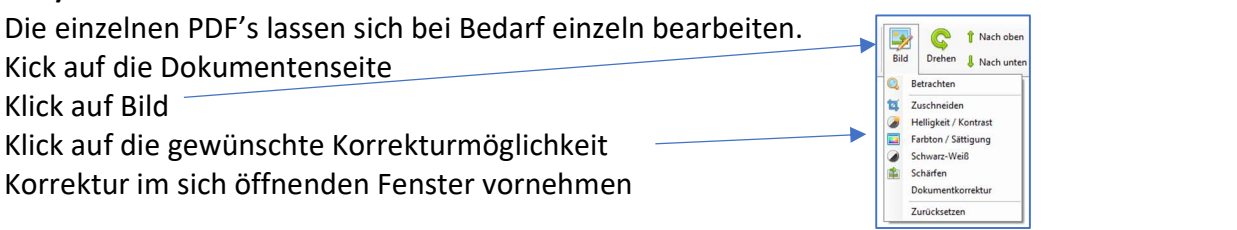

#### PFD speichern

Sind alle Korrekturen angebracht kann das fertige Dokument im PDF-Format abgespeichert werden:

Schräglagenkorrektur Benutzerdefinierte Rotation

- Klick auf "PDF speichern"
- Ordner auswählen
- Dateinamen zuteilen
- Speichern

# Weitere Funktionen

NAPS2 verfügt über weitere einfache und nützliche Funktionen. Ich verwende dieses Programm auch zum Scannen von Dokumenten im PDF-Format. Dabei lässt sich einstellen, dass die Scans automatisch geradegestellt werden. Zudem ist auch das Scannen im OCRB-Format (lässt sich mit WORD öffnen und bearbeiten) möglich.

# Auf Wunsch bin ich gerne bereit, diese Funktonen anlässlich eines zweiten Vortrages zu zeigen und zu erläutern. Bitte teile mir mit, ob das Thema auf Interesse stösst.

### Mehr oder weniger Basiswissen?

Lass es mich bitte wissen.

Themenvorschläge, Wünsche, Fragen, Anregungen, Ergänzungen, auch Kritik bitte an:

#### martin.hauser@gawnet.ch

Bisherige Merkblätter von Autor Martin Hauser:

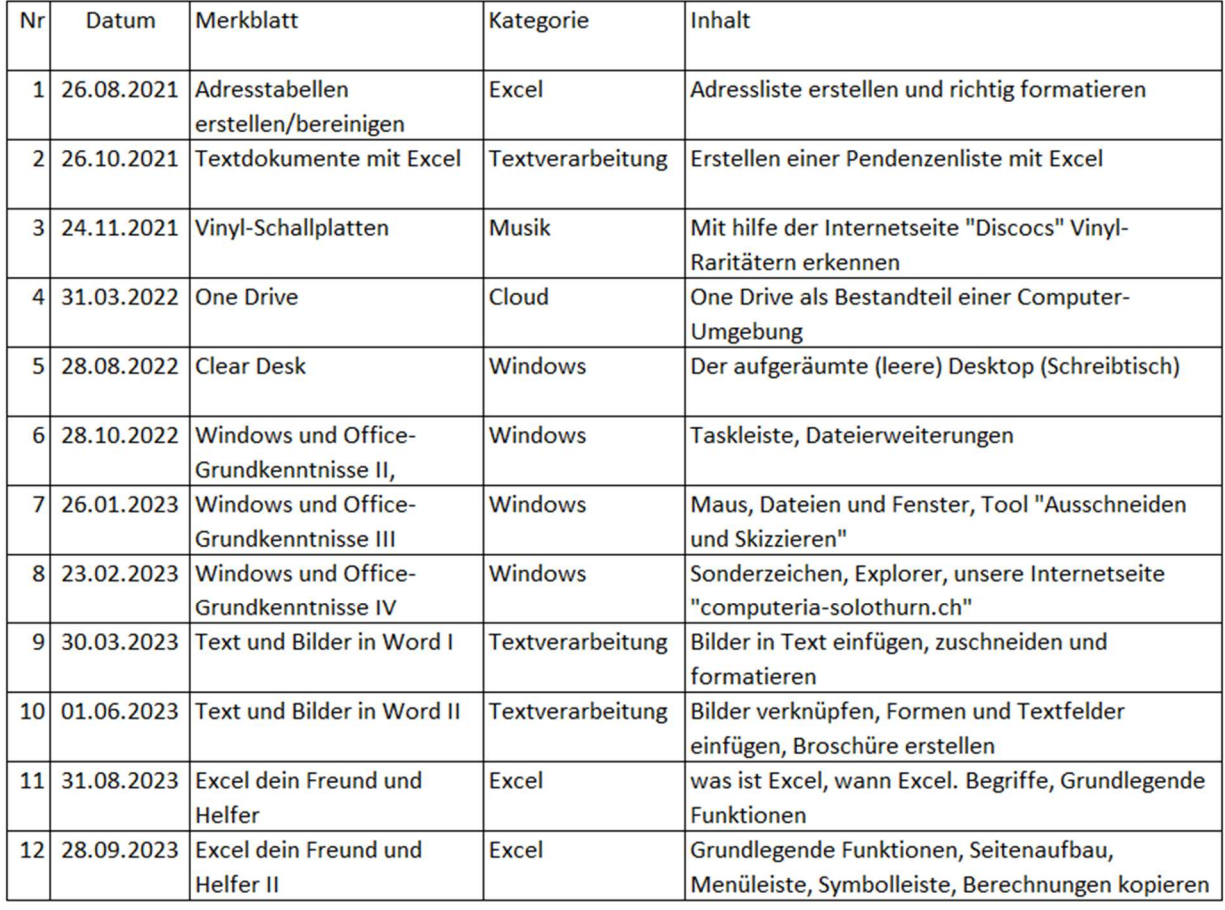

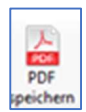